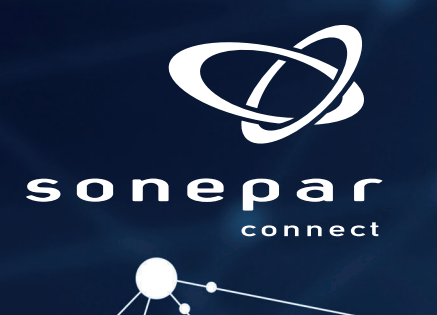

## www.**sonepar.fr**

Imports d'articles avec HagerCAD.T

## :hager

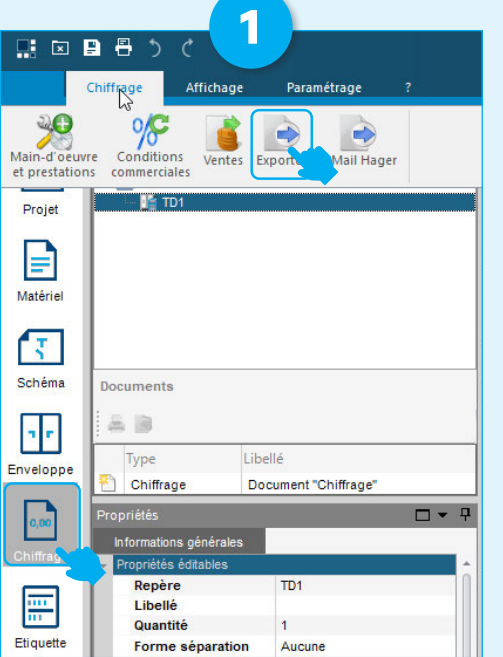

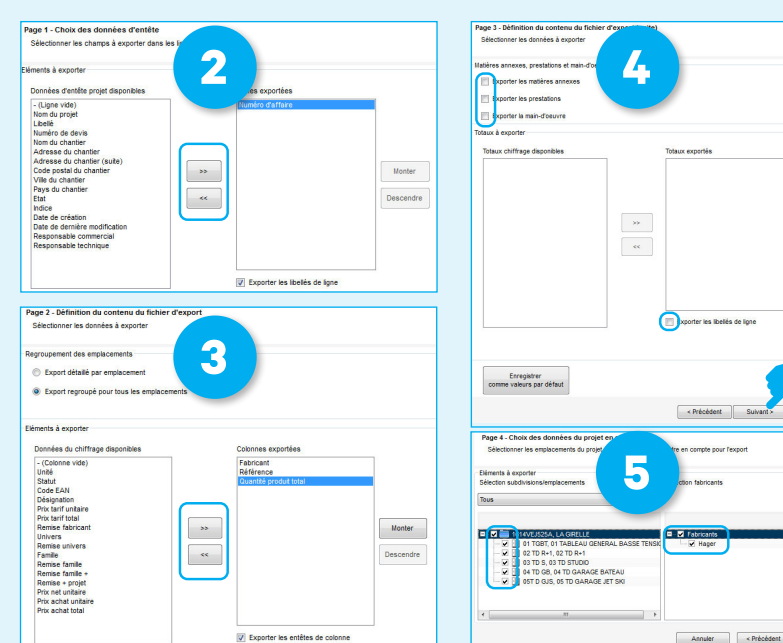

- **1** Ouvrez votre projet, cliquez sur **Chiffrage** et **Exporter**
- **2 Page 1** : Ne gardez que **Numéro d'affaire** ou **Nom du projet** en lignes exportées
- **3 Page 2** : Sélectionnez les champs à exporter pour l'import Web : **Fabricant, Référence, Quantité** en respectant cet ordre
- **4 Page 3** : Décochez toutes les cases et faites **suivant**
- **5 Page 4** : Cochez toutes les cases et faire **Terminer**
- Enregistrer le fichier sur votre disque dur en sélectionnant le format .CSV ou .TXT.

## Importer ensuite le fichier HagerCAD.T dans Sonepar.fr via la fonction **Ajout multiple**

Ouvrir le fichier dans Excel ou tout autre tableur, sélectionner les colonnes Constructeur, Référence, Quantité, et faire copier ou Ctrl + C. Risque : Si la référence fabricant commence par 0, Excel le supprime.

Cliquer ensuite sur Ajout multiple, coller les données dans la zone Copier/Coller, analyser la saisie, c'est magique !

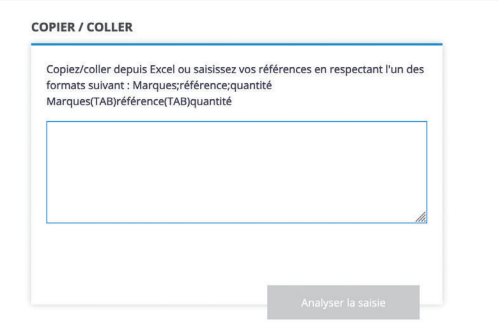